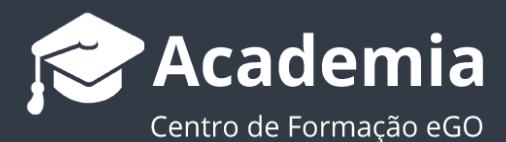

## **Imprimir um roteiro de visita de uma Oportunidade?**

.................................................................................................................................................................

Para imprimir um roteiro de visita de uma Oportunidade basta seguir estes passos:

**1.** Aceda ao separador **'Oportunidades'** e selecione uma Oportunidade;

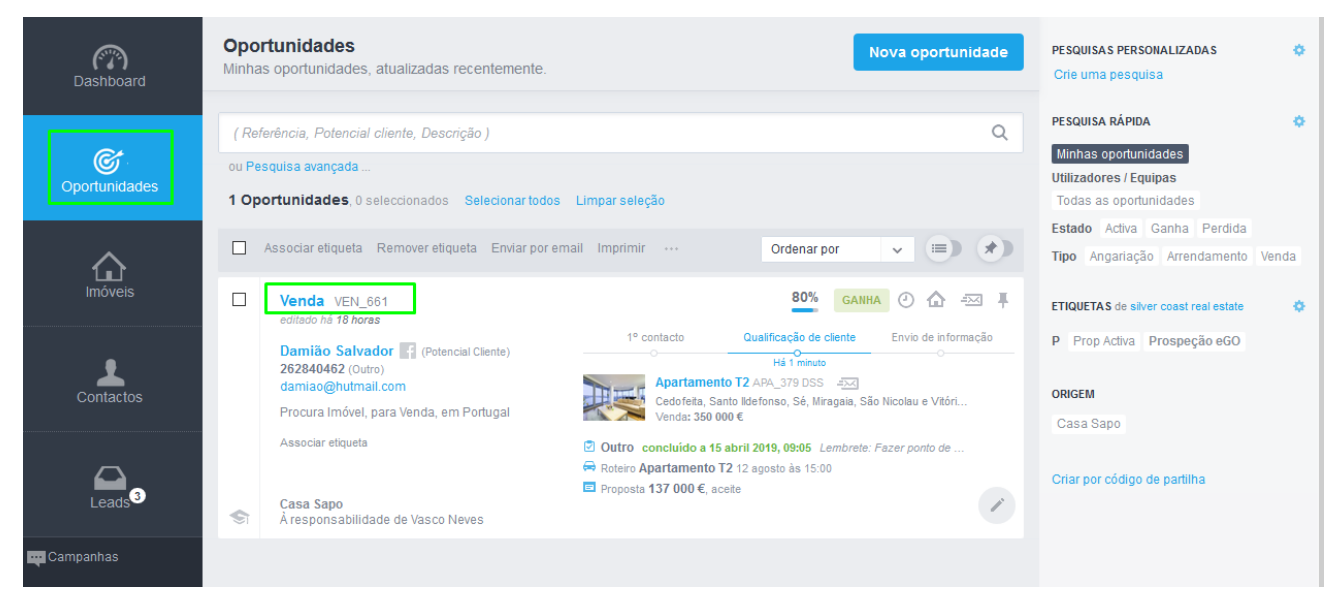

**2.** Dentro da **Oportunidade**, escolha na secção das **Visitas** o roteiro que pretende imprimir.

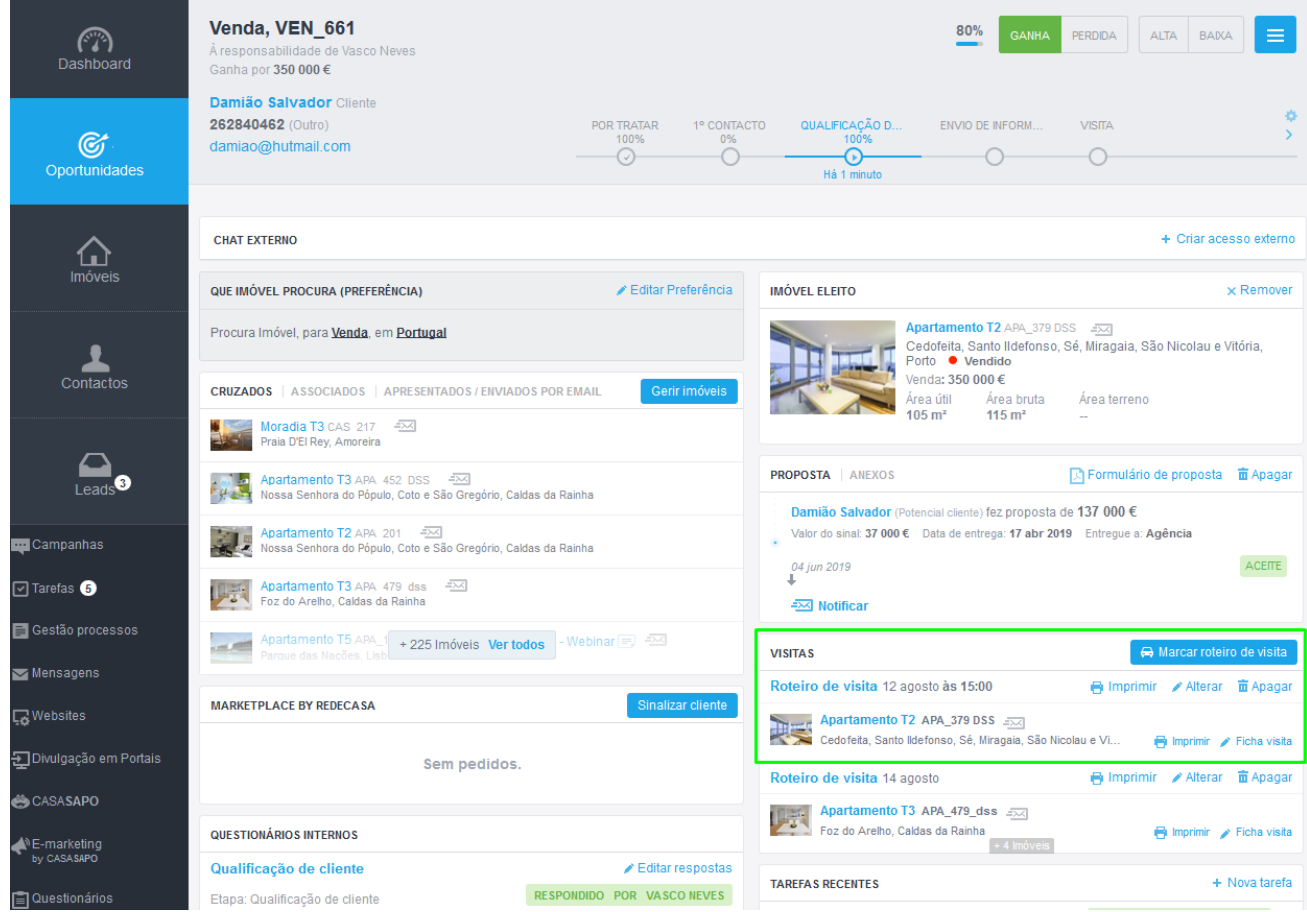

**3.** Verá um botão '**Imprimir**' associado a cada um dos roteiros;

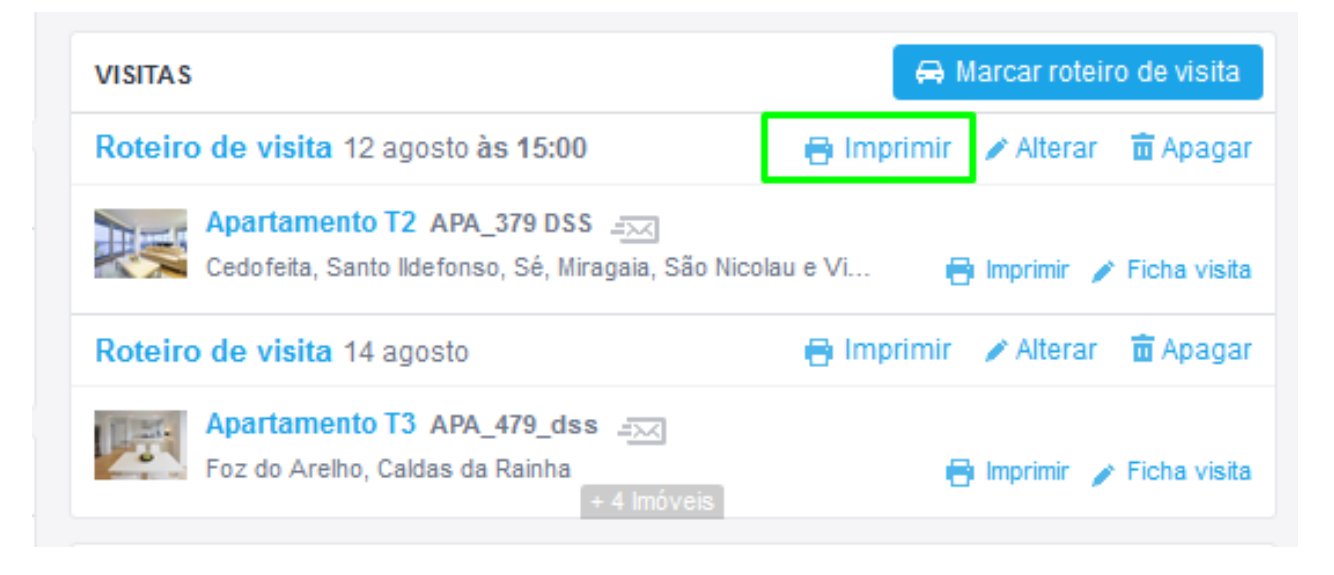

**4.** Verá uma popup onde poderá colocar algumas observações para as '**Observações do roteiro de visita**', no final clique em '**Imprimir**';

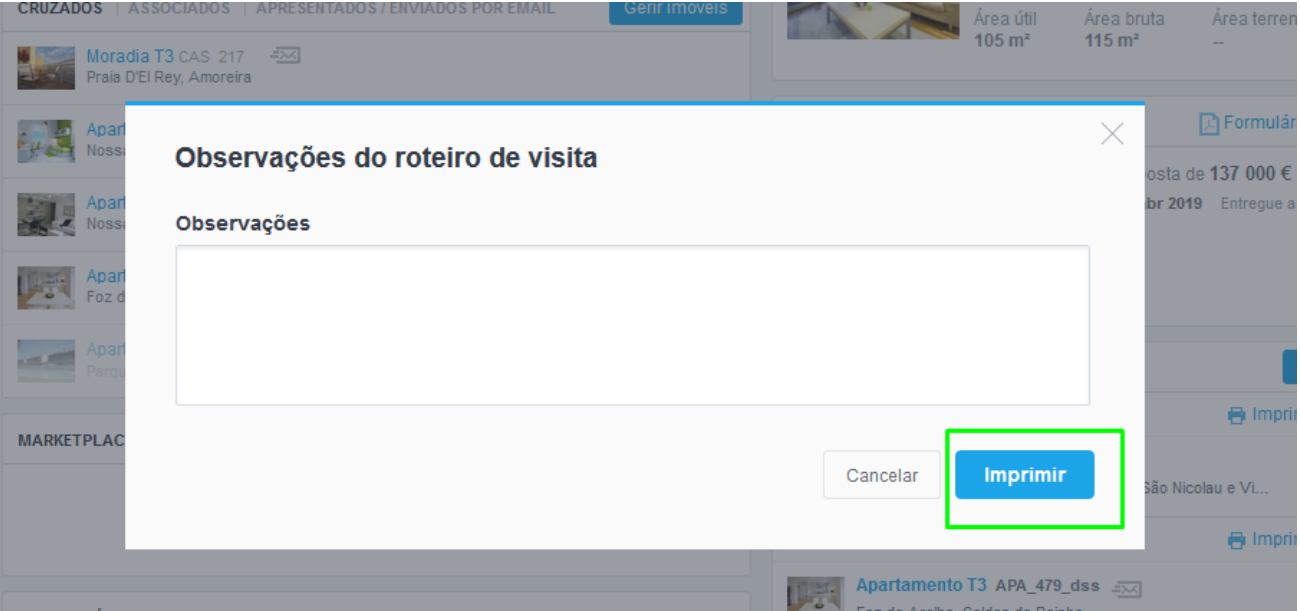

**5.** Verá o roteiro com a marca da sua agência, a data e hora do roteiro, quem é o potencial cliente e o responsável pela realização do roteiro, quais são os imóveis a visitar e o mapa onde esses imóveis estão localizados e as observações.

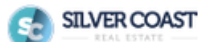

Roteiro de visita 13 agosto 2019, 23:00

APA 479 dss

APA\_463\_DSS

APA\_469\_DSS

Potencial cliente: Damião Salvador Responsável: Vasco Neves

## 5 Imóveis a visitar

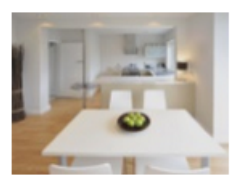

**Apartamento T3 Rua da Direita** Foz do Arelho, Caldas da Rainha GPS: 39°26'14.7 N 09°13'19.9 W

Venda 235 000 €

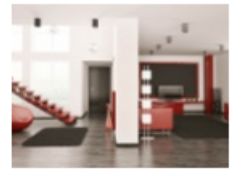

**Apartamento T2** Rua direta Oliveirinha, Aveiro GPS: 40°36'17.5 N 08°35'29.6 W

Venda 275 000 €

**Apartamento T3** Rua direta Oliveirinha, Aveiro GPS: 40°36'17.5 N 08°35'29.6 W

Venda 178 000 €

## Mapa de localização dos imóveis

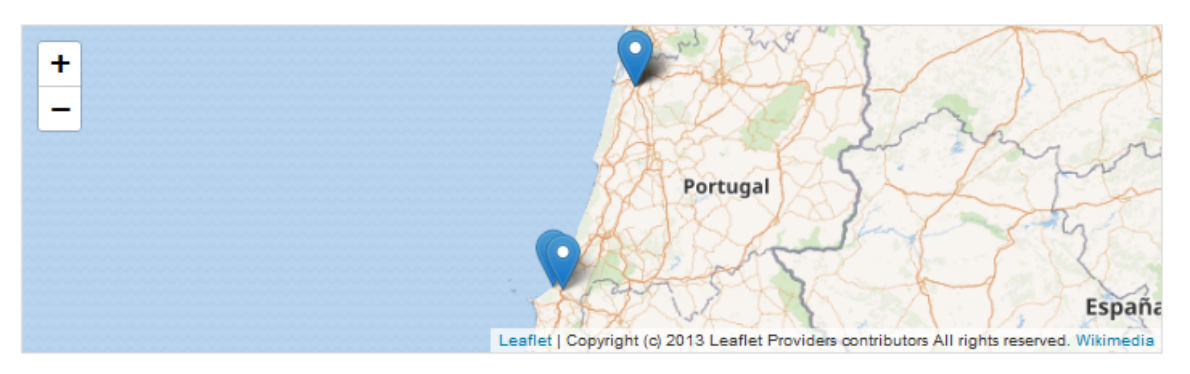

## Observações

..................................................................................................................................................................

**Saiba mais em:** [http://academia.egorealestate.com](http://academia.egorealestate.com/) 

**Questões:** [support@egorealestate.com](file://///storage/publico/Angelica%20Rivas/PDF/teste2/site/Academia-Passo%201/support@egorealestate.com)